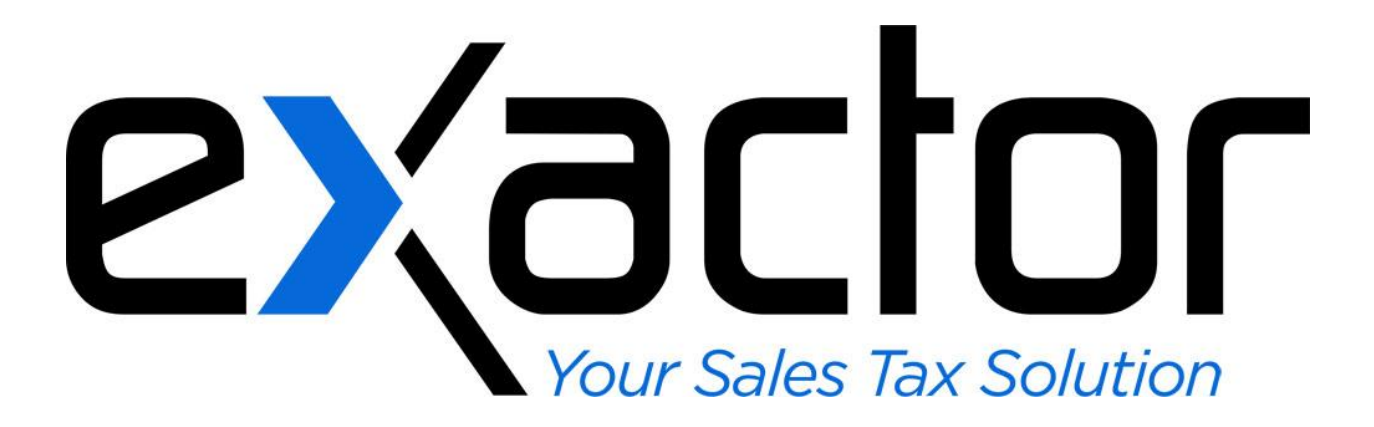

# **VIRTUEMART SHOPPING CART-EXACTOR SALES TAX COMPLIANCE PLUG-IN: INSTALLATION & USER GUIDE**

**Confidential** 

# **TABLE OF CONTENTS**

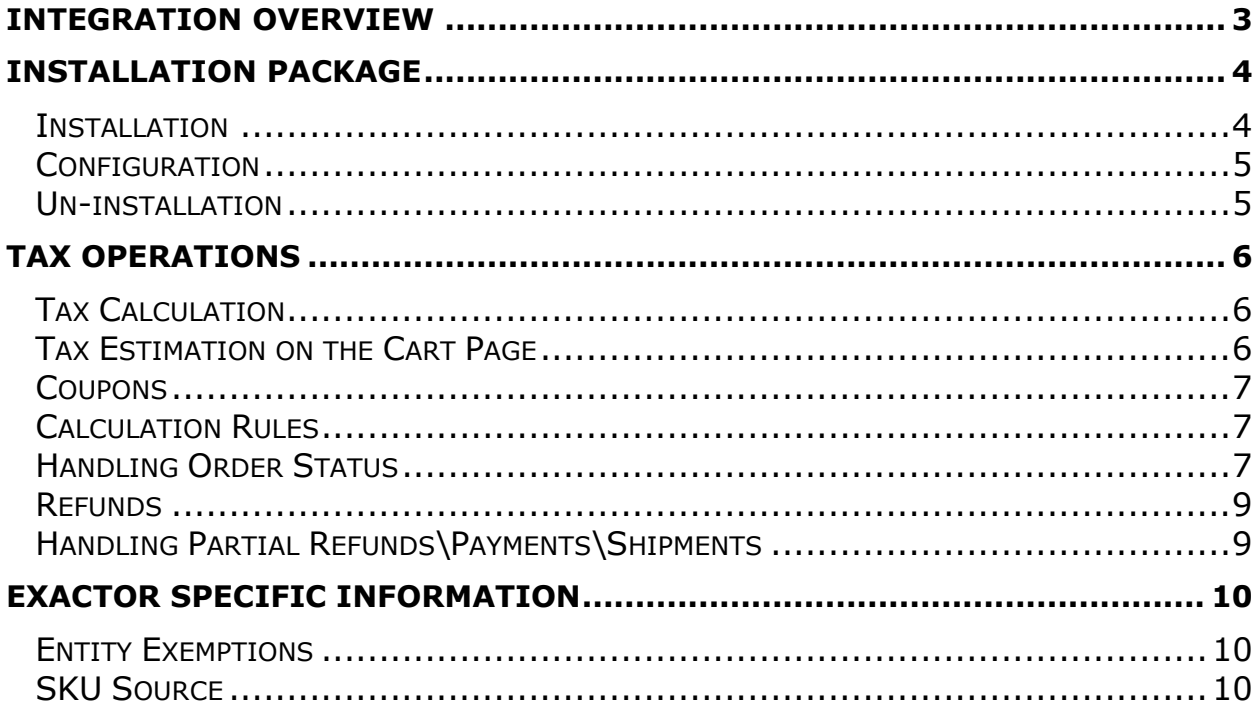

# <span id="page-2-0"></span>**INTEGRATION OVERVIEW**

This **Exactor Virtuemart plug-in** was developed to enable businesses to incorporate and benefit from the Exactor sales tax compliance service from within their Virtuemart invoices and sales orders. Once installed and configured, the user does not need to perform any additional functions to obtain sales taxes. The taxes are calculated and seamlessly displayed in all transaction forms which require Sales Tax calculation, and because the invoice and sales orders communicate with the **Exactor System**, the Exactor Virtuemart plug-in generates tax returns without having to transfer data from one system to another.

More detailed information about the Exactor Sales Tax Compliance Service including: Account Setup, Account Management, Reports, and Filing Returns are outlined in the Exactor User Guide, available for download from the "Help" tab within the Exactor Merchant Module Website.

**Note**: *This manual outlines most typical Virtuemart scenarios and is not intended to detail all possible Virtuemart configurations.* 

*Virtuemart itself is a plug-in for a popular PHP content management system called "Joomla!". Virtuemart extends Joomla with shopping cart feature and allows Joomla! administrator to manage and track shopping cart related stuff via Joomla! back-end.*

## <span id="page-3-0"></span>**INSTALLATION PACKAGE**

Exactor plug-in is distributed as a Joomla! extension package. This allows using Joomla Extension Manager (Web GUI for installing and managing extensions) for plug-in installation. Thus, the plug-in can be installed as any other Joomla extension. See the next section for details.

<span id="page-3-1"></span>**Note**: Joomla! backend is typically located under "/administrator/".

#### **INSTALLATION**

The easiest way to do the installation is to use the Web downloader:

1. Open extension manager:

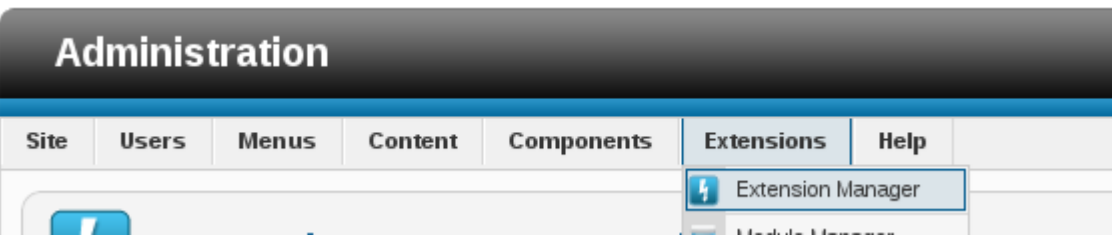

2. Select extension file by clicking on the "Choose File" button(1) and submit it (2):

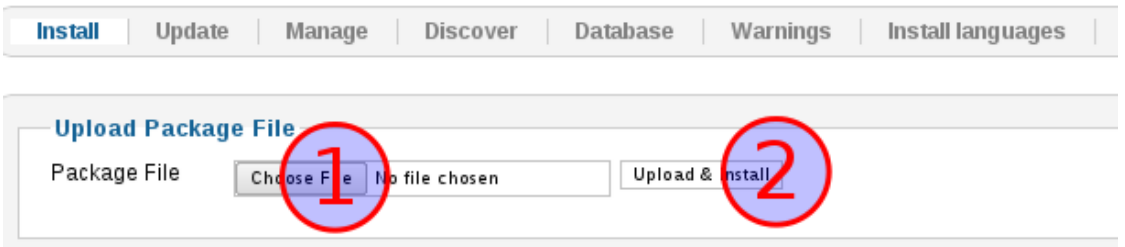

3. It is **extremely important** to enable the plug-in after installation. By default all new extensions are disabled (Security Policy of Joomla). To do this, click on the "Manage" tab of the "Extension manager" and find the plug-in by name using "Filter" field. Just type "exactor" and press the "Search" button.

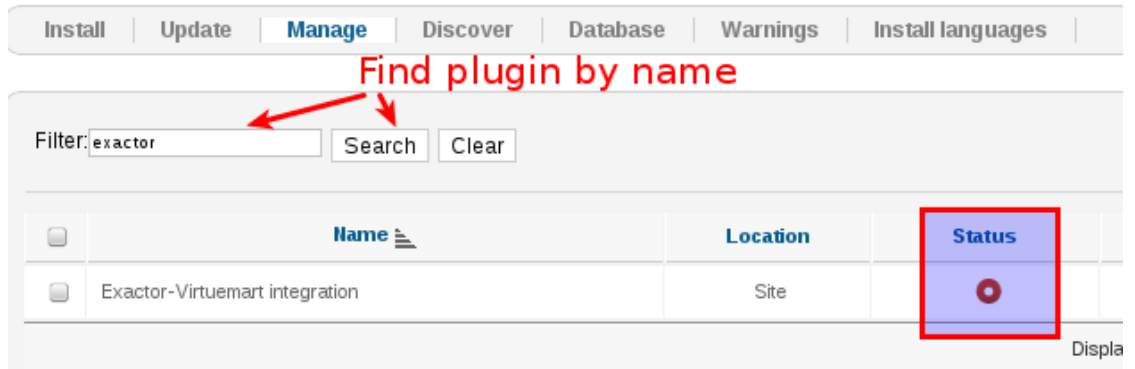

- 4. Since the plug-in is disabled after installation, you will see red circle in the status column (see the picture above). Click on it to switch the plug-in status.
- 5. Once the plug-in is enabled, installation is finished. However, the plug-in will not do anything before you configure it.

**Note**: *There are other installation methods. See Joomla! documentation for more details:*

● [http://docs.joomla.org/Installing\\_an\\_extension](http://docs.joomla.org/Installing_an_extension)

#### <span id="page-4-0"></span>**CONFIGURATION**

Plug-in settings page is integrated into the Joomla! plug-in info page. To open it, navigate to the "Plug-in Manager":

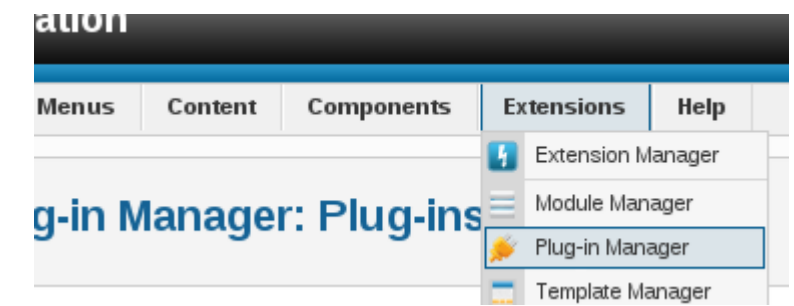

Then find the plug-in using the "Filter" field and click on its name.

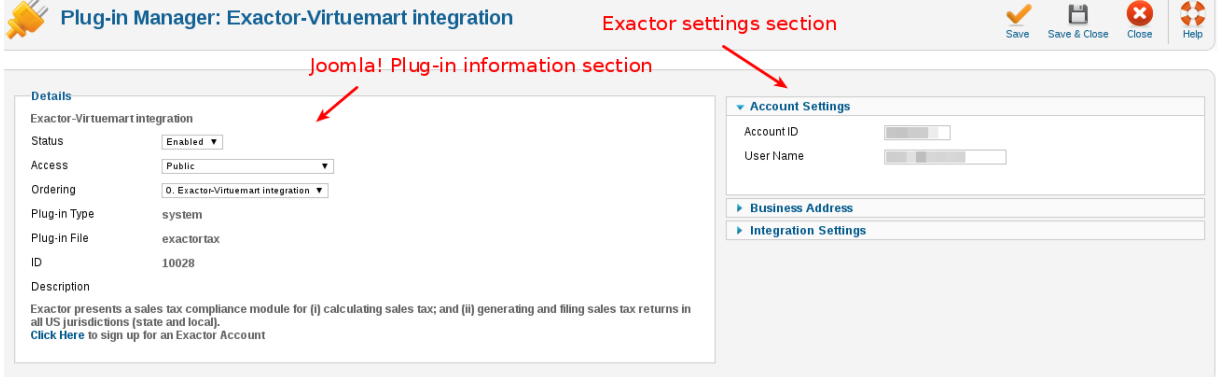

The settings page has 3 sections:

- 1. Exactor account information.
- 2. Company address information (will be used as Ship From address in Exactor transactions).
- 3. Integration options. This section allows setting up "Effective date", "Source of SKU" and other parameters.

Once you have filled in the form, the plug-in will generate the test transaction. You will be notified in case the settings are incorrect.

#### <span id="page-4-1"></span>**UN-INSTALLATION**

Joomla allows disabling plug-ins which means that files and DB records will be preserved put not used, or uninstall it which removes all plug-in related content from the filesystem and DB.

The easiest way to do this is to use Extension manager:

- 1. Open Extension Manager, select "Manage" tab and find Exactor plug-in (see section "Installation" for instructions).
- 2. Activate the checkbox near plug-in name (1) and click on the "Uninstall" button(2):

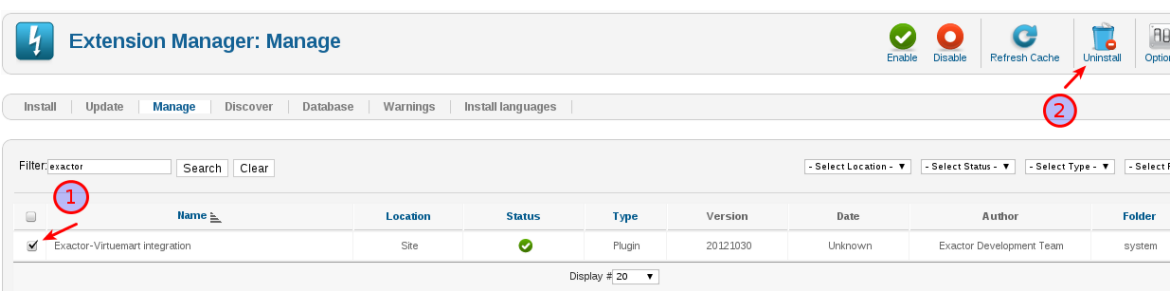

# <span id="page-5-0"></span>**TAX OPERATIONS**

#### <span id="page-5-1"></span>**TAX CALCULATION**

The plug-in rewrites all Virtuemart logic related to tax calculation. Originally Virtuemart calculates tax basing on the product and allows displaying tax in the product catalog.

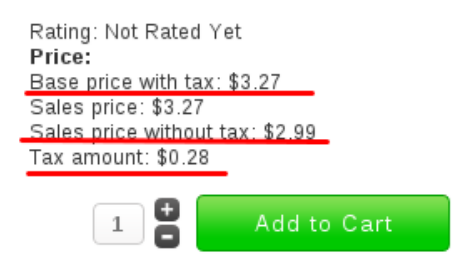

Exactor plug-in removes any tax related information from the catalog including such fields as "Price with tax", "Price without tax", etc.

**Note**: The plug-in just disables displaying these options in Virtuemart config during the installation step. Merchant is still able to turn it on manually; tax will be always 0, so amounts for "Price with tax", "Price without tax" and "Sales tax" always will be equal.

#### <span id="page-5-2"></span>**TAX ESTIMATION ON THE CART PAGE**

The plug-in performs real time tax estimation for products which are currently in the cart. Once buyer specifies address information or logs in, the plug-in generates Exactor transaction to estimate taxes and injects values into the cart.

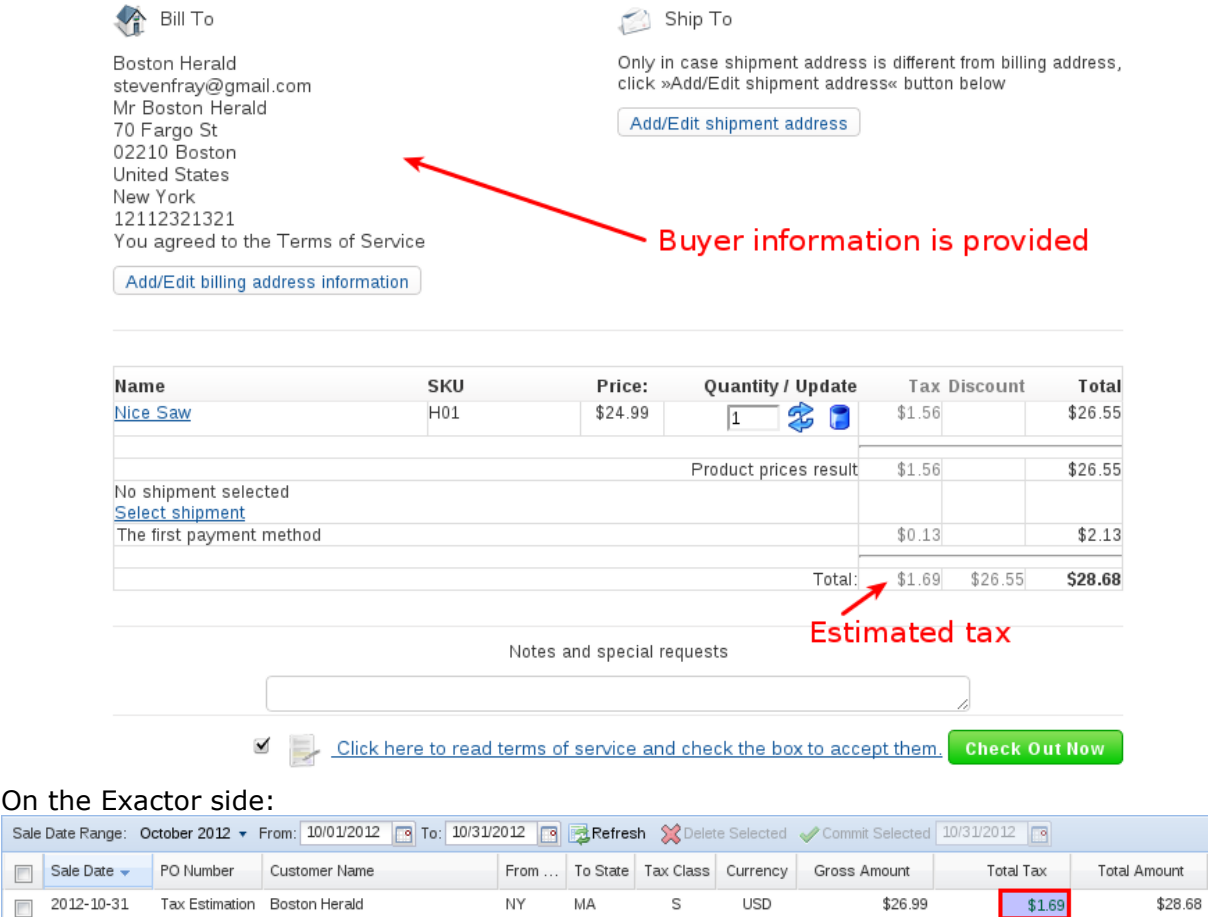

#### <span id="page-6-0"></span>**COUPONS**

The plug-in is able to handle coupons and other price modifiers. If cart contains coupons or some of the price rules have been applied, the plug-in will include a separate line item in the transaction.

Use "Coupons" section of the "Orders & Shoppers menu" to create a coupon:

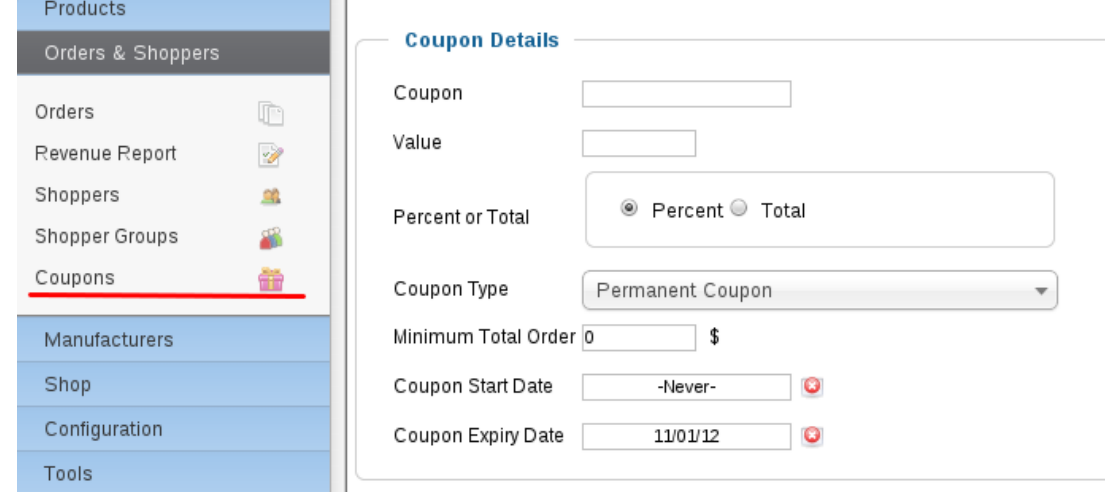

<span id="page-6-1"></span>**Note**: Non-taxable EUC will be used for coupons in Exactor transaction.

#### **CALCULATION RULES**

Price calculation rules in Virtuemart allow changing the final price basing on the given conditions (e.g. ordered qty, total amount, etc.). It is important to understand that such rules are not discounts but rather price modifiers applied to the final order amount. The plug-in will also apply non-taxable EUC for line item in case it is negative and leave it without EUC otherwise.

To create a new price calculation rule, use "Taxes & Calculation" menu under "Products" section:

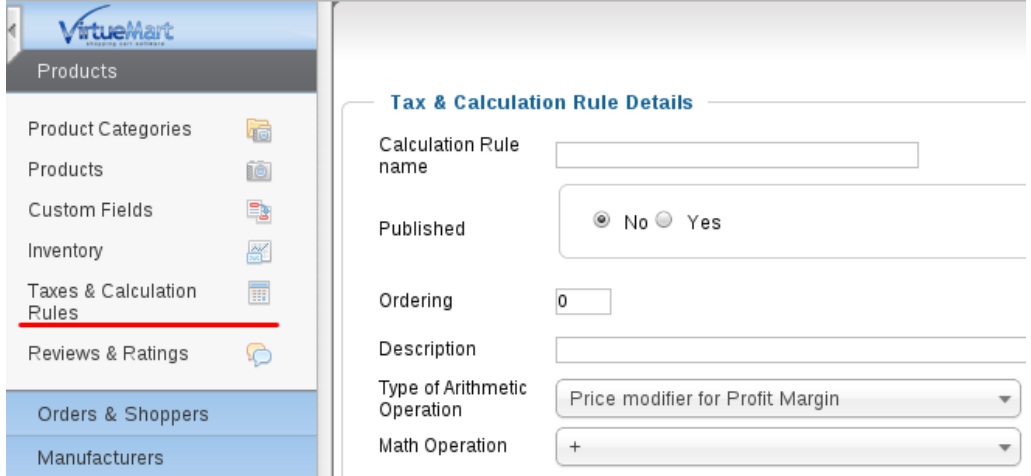

#### <span id="page-6-2"></span>**HANDLING ORDER STATUS**

Depending on the settings, the plug-in is able to generate commit transaction when order status changes. For now the following modes are supported:

- On Submission Once buyer finished check out process.
- On Shipping Once merchant changes order status on "Shipped"(S).
- On Payment Once order status is "Confirmed" (C).
- Never Commit transactions will not be generated at all.

To change order status, they should open Virtuemart control panel in the Joomla! backend:

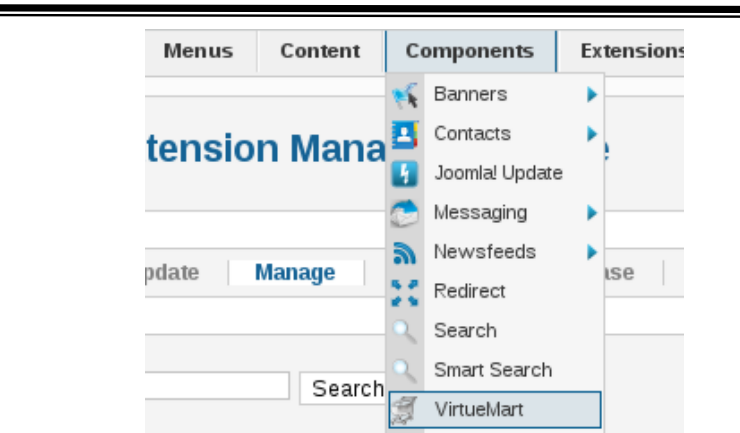

#### Then open "Orders" page:

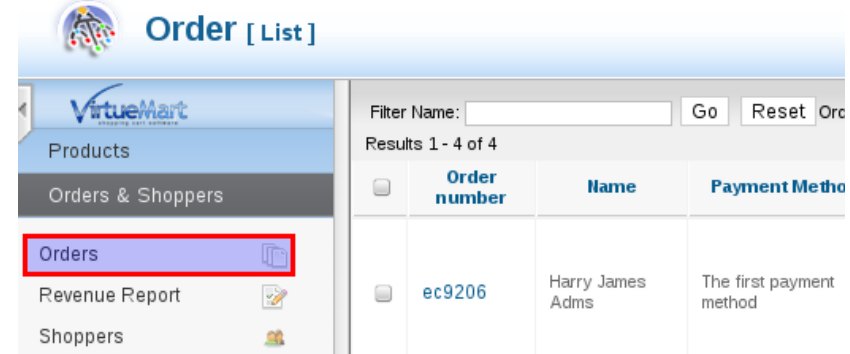

And select the needed order by clicking on the order number. Then click on the "Update status" link on the top right corner of the page:

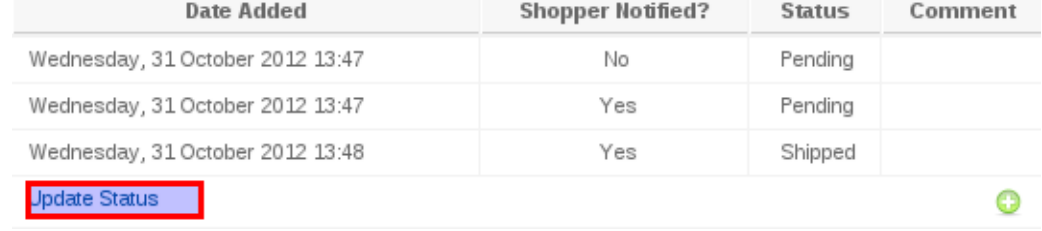

#### <span id="page-8-0"></span>**REFUNDS**

Once order status is changed to "Refunded"(R) or "Canceled"(X), the plug-in generates a negative commit transaction with the whole order amounts.

<span id="page-8-1"></span>**Note**: only already committed items will be included into this transaction.

## **HANDLING PARTIAL REFUNDS\PAYMENTS\SHIPMENTS**

Virtuemart allows changing status for items instead of changing status for whole order. It means that merchant can always refund a specific item(-s) from the order. To do so, on the order page change status near the line item (1) and approve changes by clicking on the "Save" link below items:

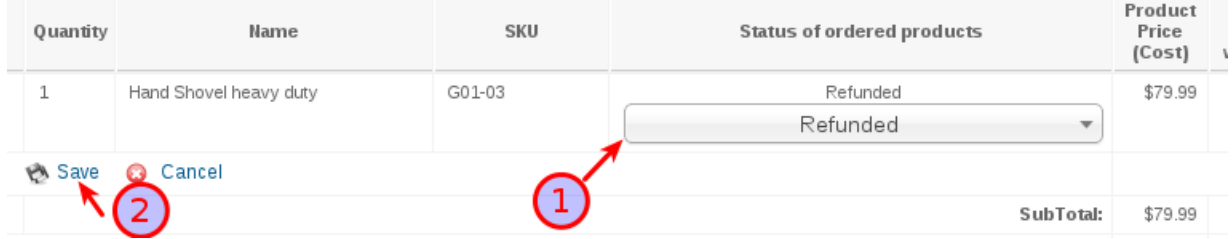

# <span id="page-9-0"></span>**EXACTOR SPECIFIC INFORMATION**

#### <span id="page-9-1"></span>**ENTITY EXEMPTIONS**

There is an option on the plug-in settings page which allows using Entity Exemptions. This means that each Exactor transaction will contain user ID in the "Entity Exemption" field. Definitely it will work only for authorized buyers which have a store account. To locate Joomla! user ID, open "User Manager"

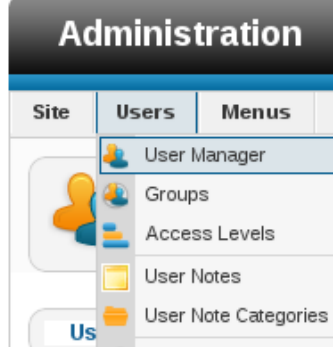

There should be a column called "ID" in the users' list table:

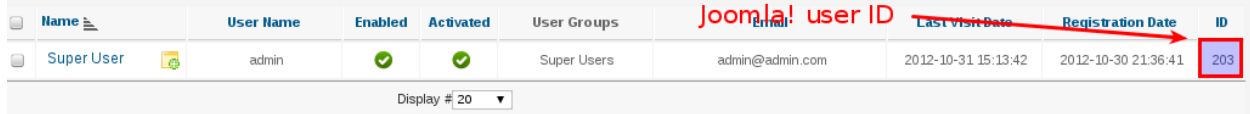

## <span id="page-9-2"></span>**SKU SOURCE**

The plug-in provides several options for source of SKU information:

- 1. Product SKU;
- 2. Category ID.

To locate product SKU, open Virtuemart Control panel and select "Products" under "Products" section:

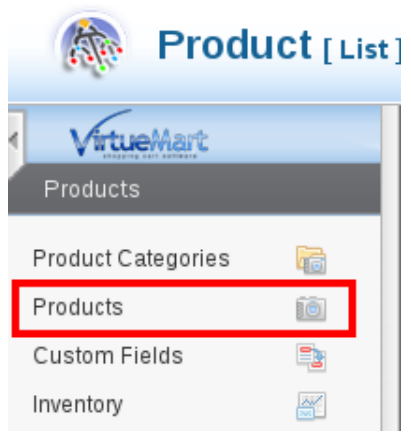

Open product page you are interested in by clicking the product name. SKU code will be under the first tab called "Product Information":

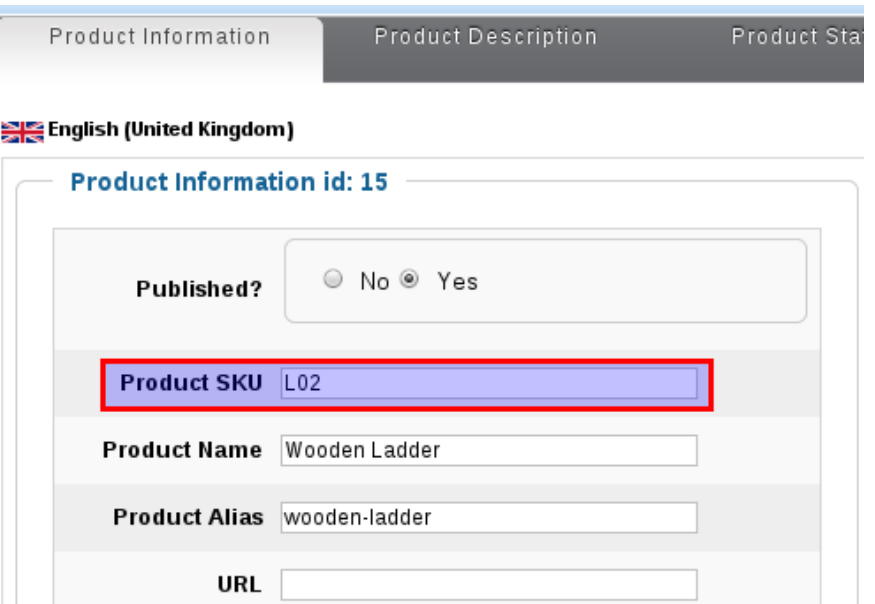

To locate category ID, open "Product Category" section under "Products" menu:

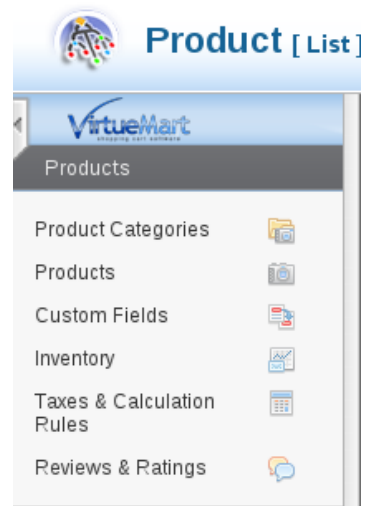

Category ID will be in the last column for the table:

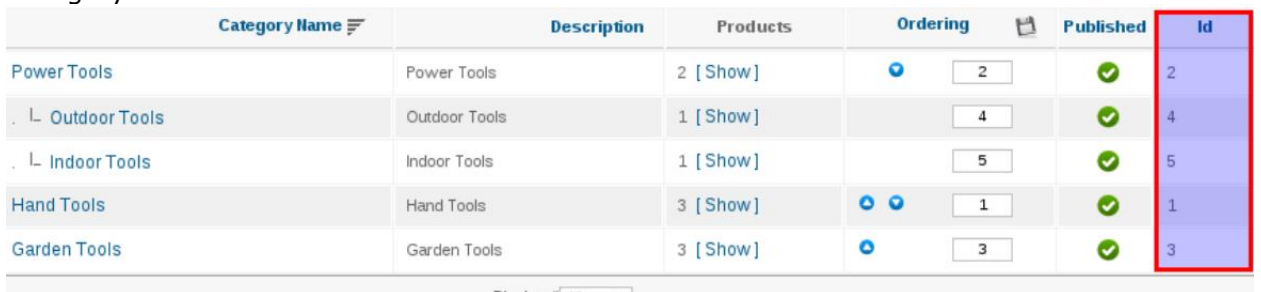

Display  $\#$  10  $\bullet$ 

*Thank you for using the Exactor Sales Tax Compliance Service and the Exactor Virtuemart plug-in. If you have any questions, please do not hesitate to contact your Exactor representative, or e-mail us at [customer.support@exactor.com.](mailto:customer.support@exactor.com)*